#### **Barclays iPortal**

Summary of updates

August 2023

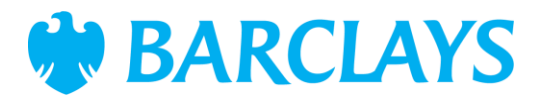

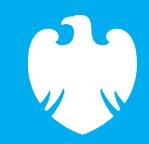

#### Introduction

To improve your experience of using Barclays iPortal we continuously review and enhance the channel. You will now see some changes and be able to access some new features. In addition, we have made some changes to improve performance.

This document explains the changes.

Updates include:

Address Look Up

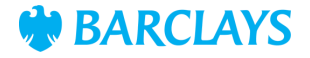

### Address Look Up Tool

We have implemented an Address Look Up tool when adding new users in Barclays iPortal. This will help to ensure addresses are formatted correctly.

- **1. Country** To enable the address Look Up Tool an eligible country will need to be selected.
- **2. Address input** When using the address look up any address line can be added to limit the search results. The only required field is the zip/post code for the address look up.
- **3. Zip / Post Code**  A valid post code will need to be input to use the address look up.
- **4. Search** Once a zip/post code has been inputted the user will select 'Search' to generate potential addresses.
- **5. Special/International character error** Once search has been selected, if a Special/International character has been used this error will be displayed. This criteria is applicable across all address detail fields.

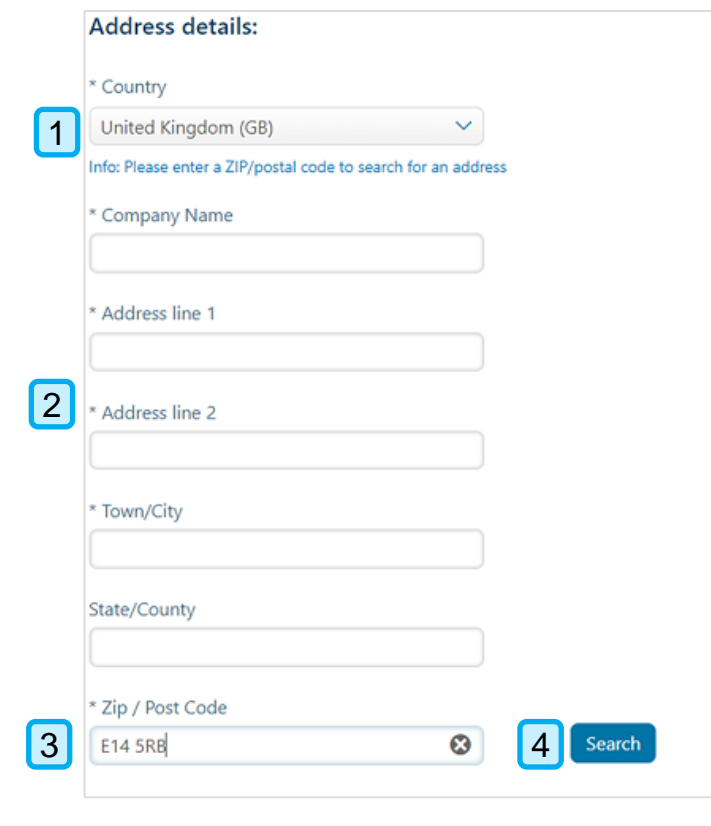

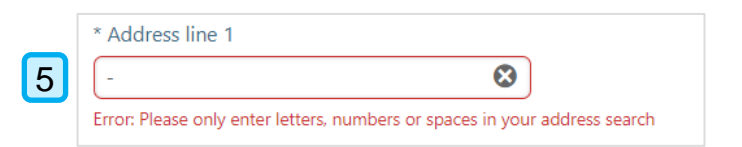

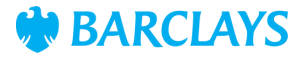

### Address Look Up Tool

After inputting the zip/post code and pressing on search, the address look up box will be generated with all addresses available within this post code.

- **1. Filter Address**  The ability to type in part of the address to filter results.
- **2. Radio button**  To select an address the radio button must be selected.
- **3. Close**  Will close the address look up box and return to the user page.
- **4. Pagination**  After 25 results, pagination will be generated.
- **5. Confirm**  This will confirm the selected address and close the address look up box, inputting the address into the address fields.

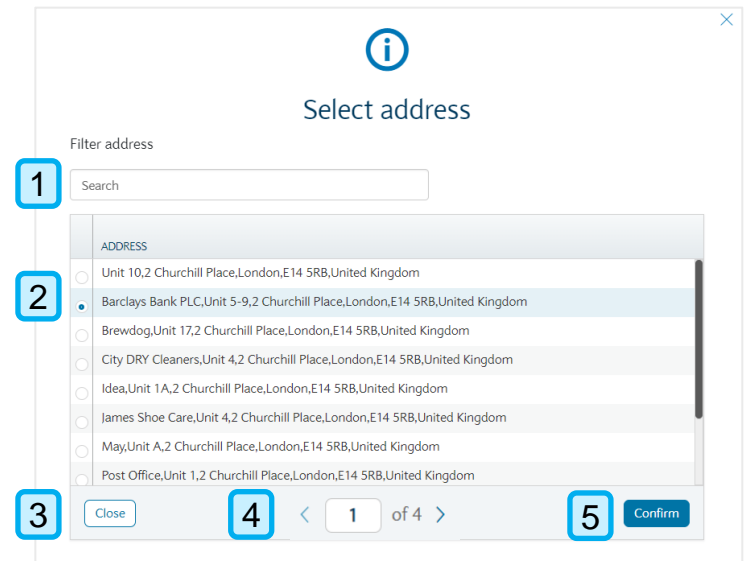

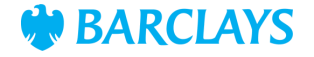

## Address Look Up Tool

Once the address has been selected from the look up box, the address will be generated within the user screen.

- **1. Company name**  The company name, which is a required field, will need to be competed by the user inputting the address.
- **2. Address**  The address will be populated into 'Address line 1', 'Address line 2', 'Town/City' and 'Zip/Post Code'. The address can be amended manually once input to change anything incorrect.
- **3. State/County**  The State/County will be left blank for all countries baring the USA. USA states will be added as part of the address look up but can be amended. For all other addresses this can be filled in if required.

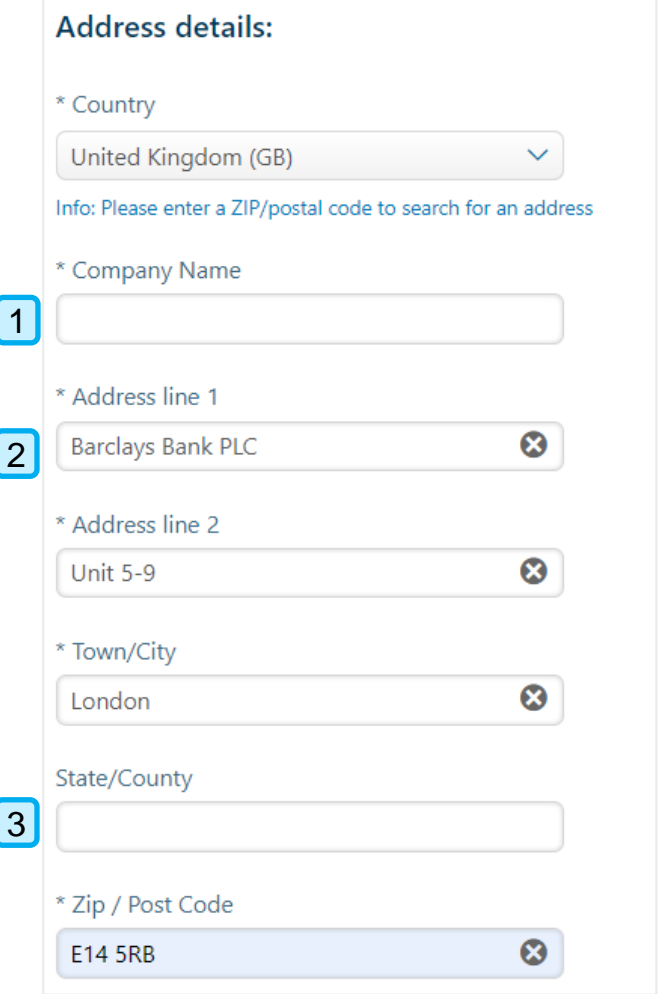

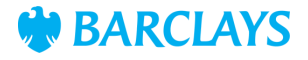

# Legal & Regulatory Information

This document is used by Barclays Bank PLC, Barclays Bank UK PLC, Barclaycard International Payments Limited, trading as Barclaycard, and Barclays Bank Ireland PLC. Details of your service provider are set out in your customer agreement.

Copyright in this presentation is owned by Corporate Banking (© Barclays, 2023). No part of this presentation may be reproduced in any manner without the prior written permission of Barclays.

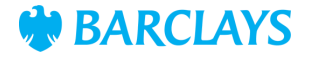